2024年2月16日

# **「やるぞ!確定申告クラウド」から 「やるぞ!青色申告2024」へのデータ移行手順**

**株式会社グローバル・リンク・マネジメント**

## 手順1:「やるぞ!確定申告クラウド」のデータ出力

1. 「やるぞ!確定申告クラウド」にログインしてください。

- 2. 右上のメニュー「エクスポート」より**「白色不動産」**を選択してください。 ※「不動産」「青色不動産」を選択される場合は、事前に別紙1をご確認ください。
- 3.Zipファイルがダウンロードされるため、Zipファイルを解凍してください。

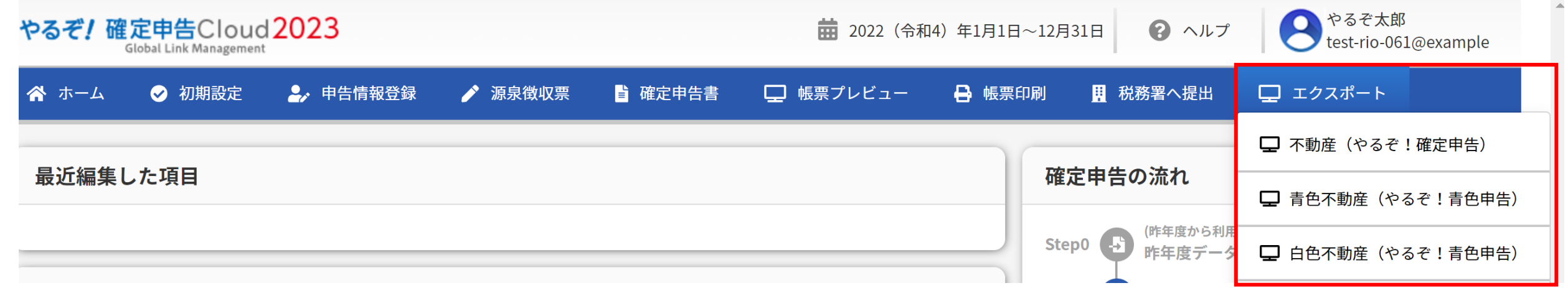

# 手順2:「やるぞ!青色申告2024」へのデータ取込み

(準備)専用優待ページより「やるぞ!青色申告2024」(パソコンインストール型)の購入及びインストールをしてください。 (優待ページ)<https://shop.riocompany.jp/products/detail/1047>

- 1. 「やるぞ!青色申告2024」を起動してください。
- 2. メニューTOPより「データ管理」をクリック後、次の画面で「バックアップ/取込み」 をクリックしてください。

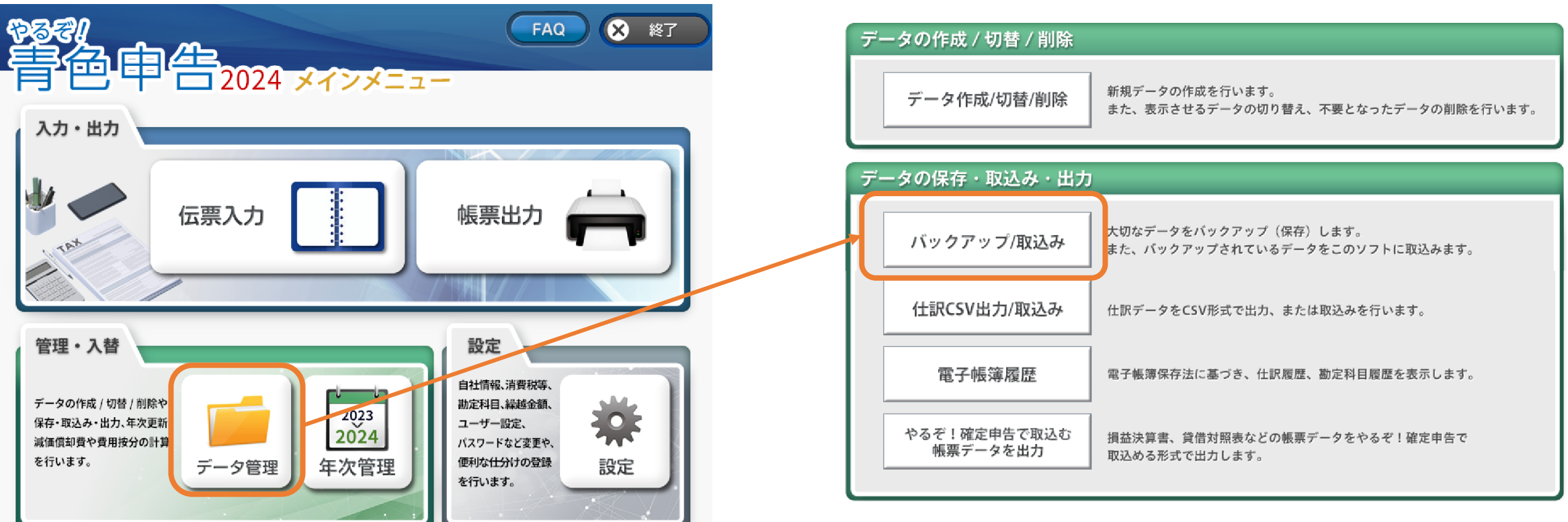

- 手順2:「やるぞ!青色申告2024」へのデータ取込み
- 3.データ取込み欄で、「参照」をクリックし、「やるぞ!確定申告クラウド」から出力した白色不動産の出力データを 選択してください。
	- ※「やるぞ!確定申告クラウド」より出力した「白色不動産」のデータの初期ファイル名は以下の通りです。 Cloud ShiroiroFudosan AoiroShinkoku YYYYMMDDhhmmss (Y以降は出力年月日と時間。例:20240205152645)

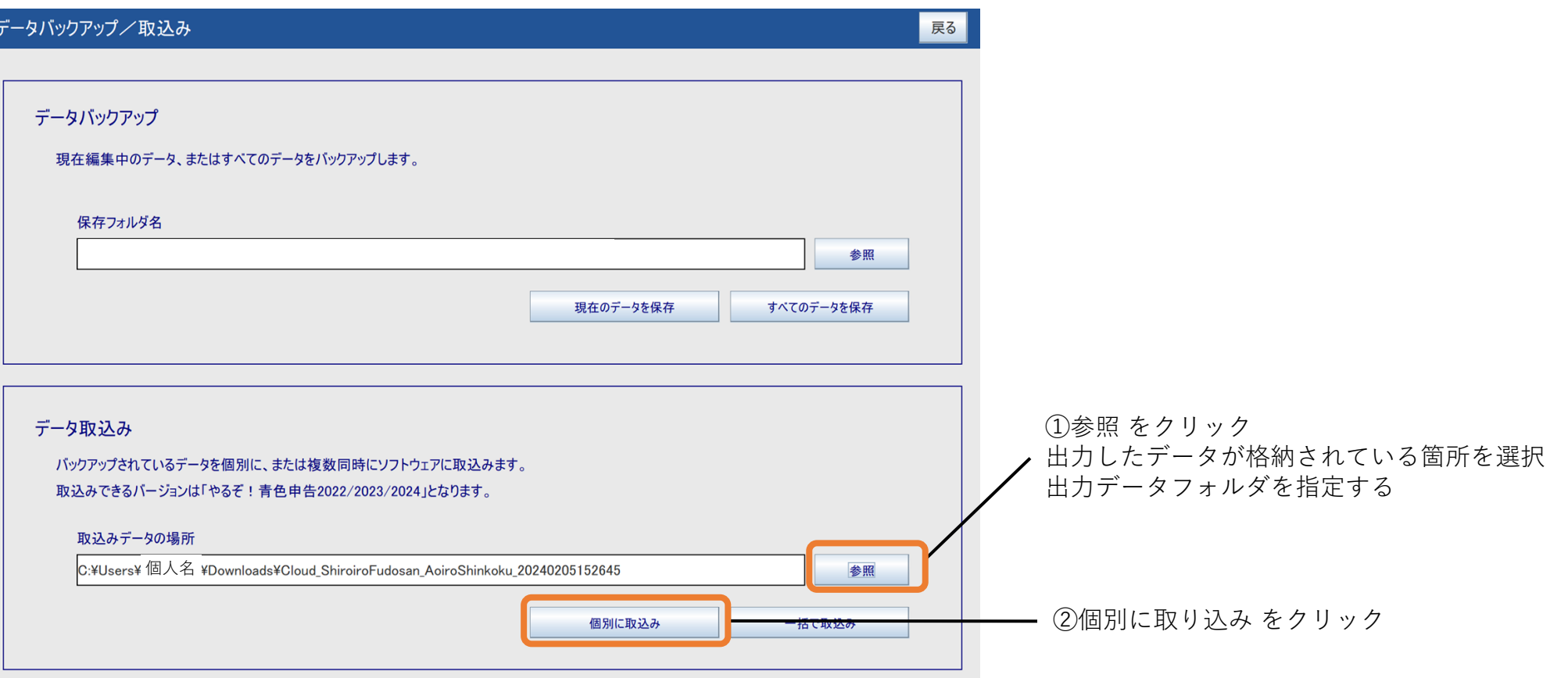

## 手順3:「やるぞ!青色申告2024」でのデータ切替

- 1.「やるぞ!青色申告2024」のTOPメニューよりデータ管理をクリック後、次の画面で「データ作成/切替/削除 」を クリックしてください。
- 2.取込んだファイル名をクリックし、右上の「切替」ボタンをクリックしてください。
- 3.データ取込み完了です。

この後は「やるぞ!青色申告2024」及び「やるぞ!確定申告2024」の各マニュアルをご確認の上申告してください。

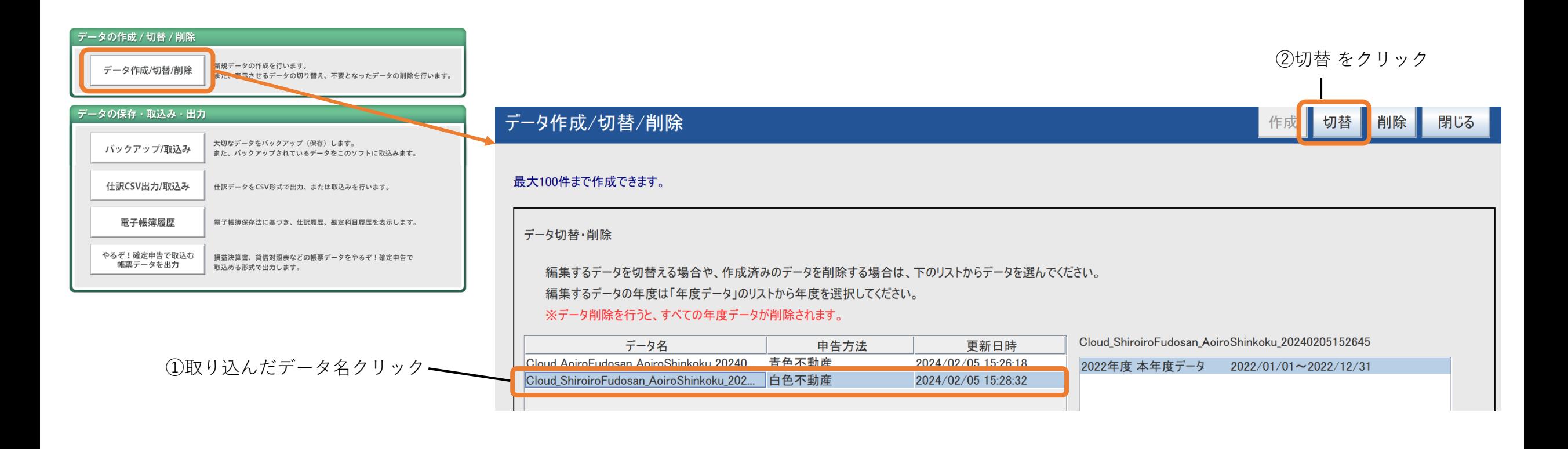

#### (別紙1)「やるぞ!確定申告クラウド」の出力データの違いと注意点

**「やるぞ!確定申告クラウド」は白色申告用のため、エクスポートデータは原則「白色不動産」を 選択いただければ問題ありません。**

- ◎**「白色不動産(やるぞ!青色申告)」**→令和4年分で作成した収支内訳書データを出力します。 ※原則こちらをご利用ください。
- ・**「青色不動産(やるぞ!青色申告)」**→令和4年分で作成した収支内訳書データを青色申告用決算書データとして出力します。 ※青色申告をする場合はこちらをご利用ください。取込み手順は白色不動産のデータと同じです。
- ・**「不動産(やるぞ!確定申告)」**→令和4年分で作成した確定申告書データを出力します。 ※減価償却費による控除をせずに確定申告を行う場合にご利用ください。取込み手順は別紙2をご参照ください。

#### (別紙2)「不動産」データを「やるぞ!確定申告2024」に取り込む場合

(準備)「やるぞ!確定申告2024」をインストールしてください。※「やるぞ!青色申告2024」に付属しています。

1. 「やるぞ!確定申告2024」を起動してください。

2. メニューTOPより「各種設定」をクリック後、次の画面で「バックアップ/取込み」 をクリックしてください。

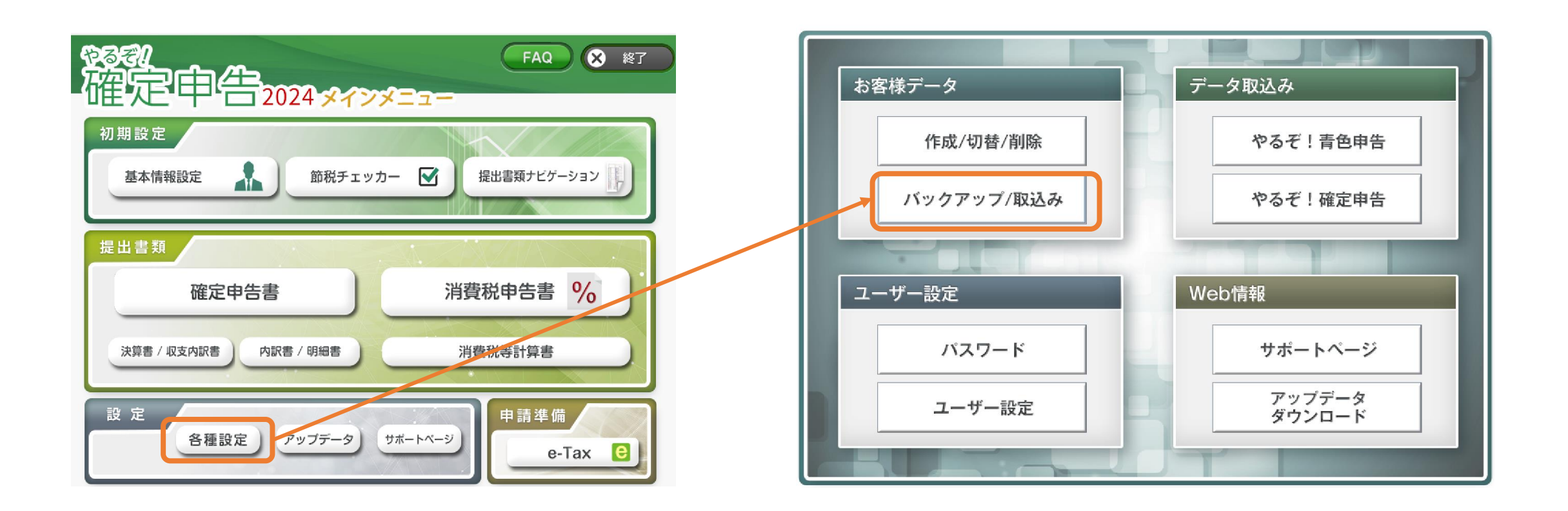

(別紙2)「不動産」データを「やるぞ!確定申告2024」に取り込む場合

- 3.データ取込み欄で、「参照」をクリックし、「やるぞ!確定申告クラウド」から出力した 「不動産」の出力データを選択してください。※zipファイルは事前に解凍しておいてください
	- ※「やるぞ!確定申告クラウド」より出力した「不動産」のデータの初期ファイル名は以下の通りです。 Cloud\_Fudosan\_KakuteiShinkoku\_YYYYMMDDhhmmss (Y以降は出力年月日と時間。例:20240205152645)

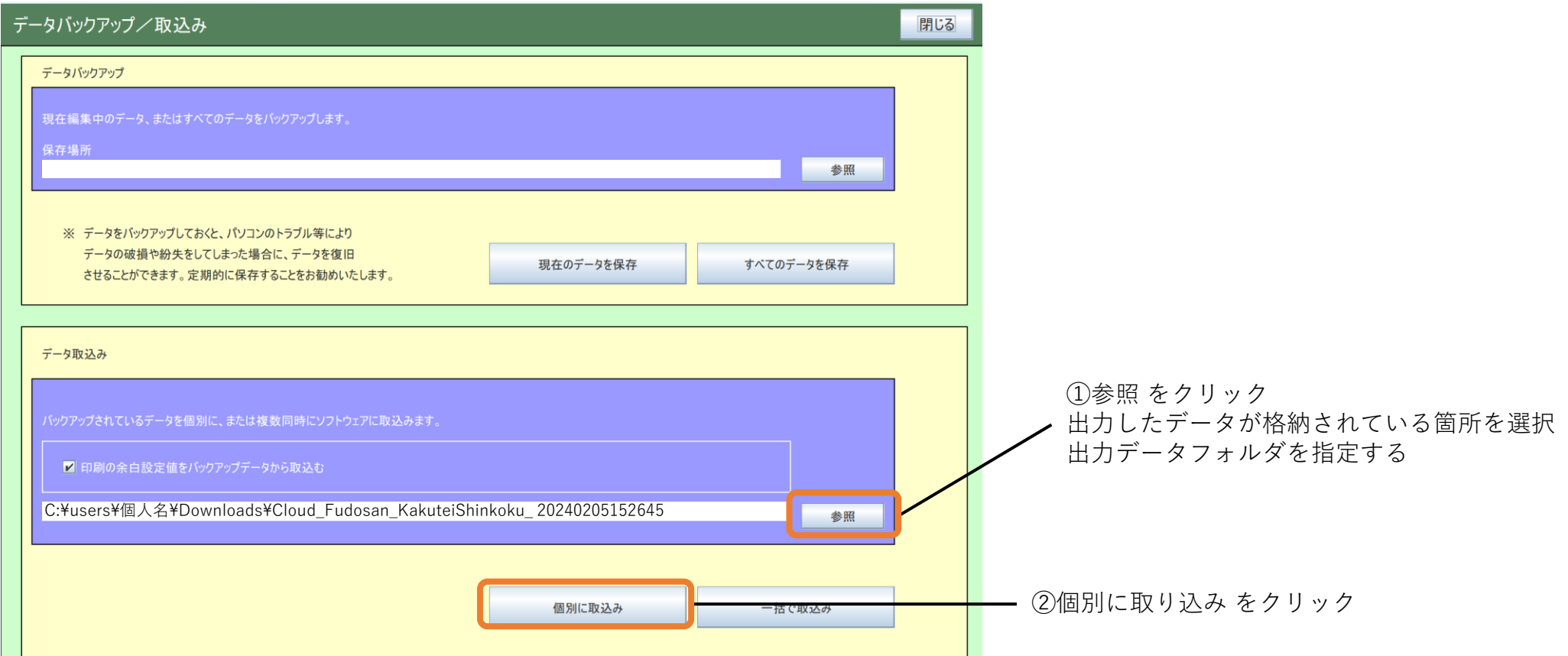

#### (別紙2)「不動産」データを「やるぞ!確定申告2024」に取り込む場合

4. データを切り替えます。

①TOPメニューより「各種設定」をクリックし、「データ作成/切替/削除」 をクリック ②取り込んだファイル名をクリックし、右上の切替をクリック

これでデータ取込み完了です。

この後は「やるぞ!確定申告2024」のマニュアルをご確認の上、申告してください。

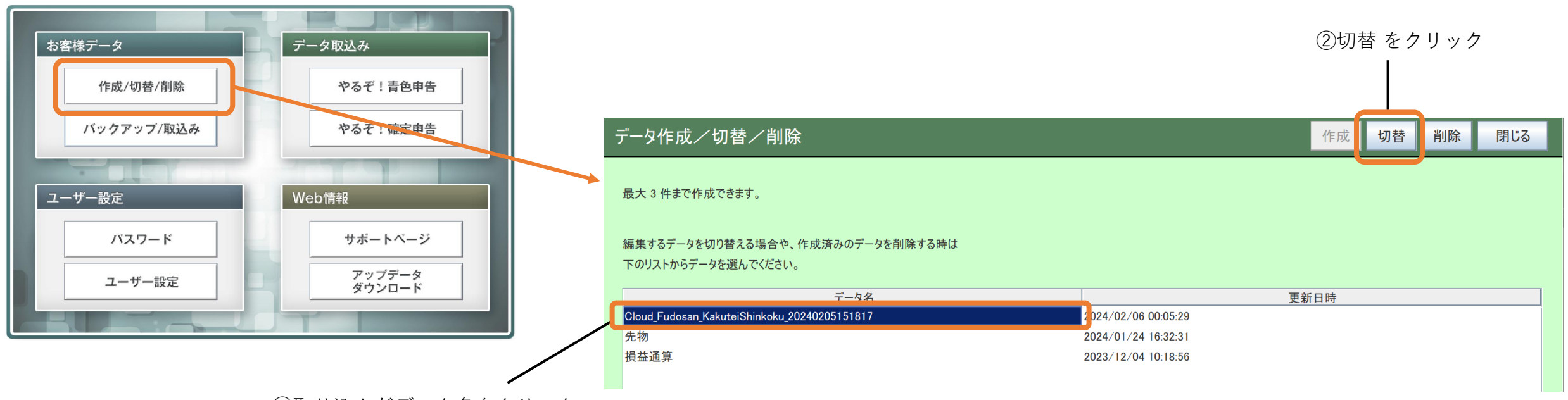

①取り込んだデータ名をクリック